# ACESONIC KOD-6822

22-Inches Touchscreen, All-In-One, Dual Hard Drives

4K UHD Android Karaoke System

## **USER MANUAL**

Package Included:

- KOD-6822 22-Inches, All-In-One, Karaoke Player
- 12V DC 7A Power Supply
- 10 Feet 4K HDMI Cable
- 3 Feet RCA Cable
- **User Manual**

### 1. Setup your Acesonic KOD-6822 Karaoke System

## Connection Diagrams for KOD-6822

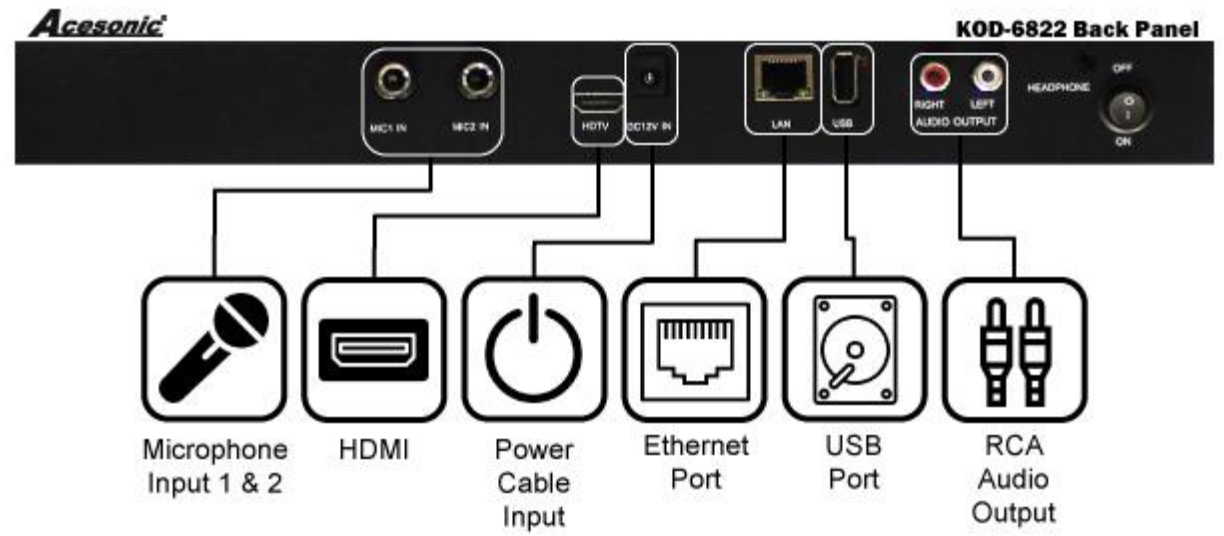

The KOD-6822 have multiple connectors on the back of the machine. In order to fully utilize the player, you must properly connect each port to the right device.

- ⚫ Microphone Inputs: There are two microphones inputs on the back of the machine that is designed for you to connect to either 2 wired or wireless microphones using 1/4" (6.35mm) Mono Jack.
- HDMI Output: The HDMI output supports up to 4K Ultra HD signal. You can connect regular HDMI cable for 1080P output. However, if you want to see 4K video output, you must utilize 4K HDMI cable for the signal to be transmitted properly.
- AC Power Input: KOD-6822 requires 12VDC-7A of power supply. If you need to find a replacement AC Adapter or use Car Adapter to power the player, please make sure it can output at a minimum of 2A.
- ⚫ Ethernet Port KOD-6822 comes with built-in Wi-Fi for you to connect to your network. If you prefer to use wired network cable for stability and faster network speed, you may connect a RJ-45 cable to the network port.
- USB 2.0 Port You may use the port to connect to most USB devices including keyboards, mouse, hub, hard drives, flash drives or any devices that is supported by the Android system.
- ⚫ RCA Audio Output The system output its audio signal through its RCA Audio Output. You can connect any RCA audio cable from the Audio Output to your sound devices input such as TV, amplifier or mixer to hear the sound.

### 2.Quick Start Guide

- 1. Connect the 10 Ft 4K HDMI 2.0 Cable from KOD-6822 to Your TV's HDMI Port
- 2. Connect RCA (red and white Output) from KOKD-6822 Player to Your Sound System
- 3. Connect AC Adapter Power Tip to The KOD-6822 Player
- 4. Power on Your TV and make sure on your TV is already powered-on. Please selected the video input that matches your HDMI input connector.
- 5. Power On KOD-6822 Player, wait for 2 minutes for system to boot.
- 6. Once you see Android Icon Screen, you must wait for 30 seconds for the system to detect the internal hard drives before proceeding.
- 7. Click on "Karaoke Icon" (left of the screen) to enter Acesonic KOD-6822 Karaoke System. If you want to play songs in local drives only without see the songs on the cloud, click on "Skip Songlist Downloading"

### 3.Access Cloud Download Service

You player have already pre-configured for cloud-server download access to get the latest new songs from Acesonic's cloud server. To be setup for download, you must able to connect your KOD-6822 player to the internet.

1. From Android Main Menu, click on Setting on the bottom right corner

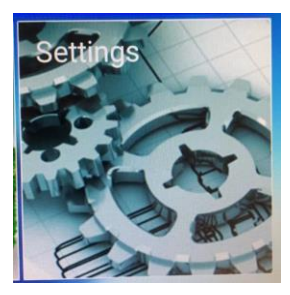

2. Click On Network & Internet to Select your WIFI network

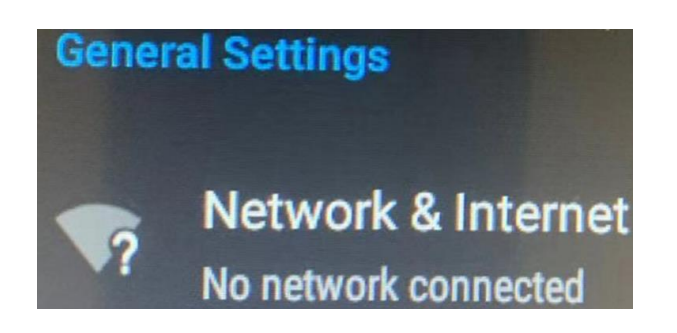

- 3. Now you will see a list of all available Wi-Fi network in your area
- 4. Click on your Wi-Fi network and enter password to have the KOD-6822 connect to your network forever until you choose to forget the network.
- 5. Once you are connected to your Wi-Fi Network, KOD-6822's Karaoke Player software will always try to connect to the server each time you boot-up, to check if there is a new song updated in the server.

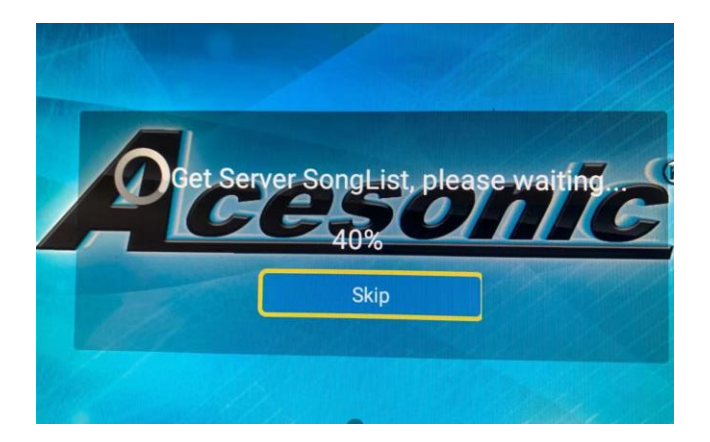

- 6. The download of song list and checking for new songs will take up to 5 minutes. Please wait patiently, this will only happen when a new song list is found.
- 7. When you are in karaoke player mode, you will see a cloud show up on the lower right corner seem like this:

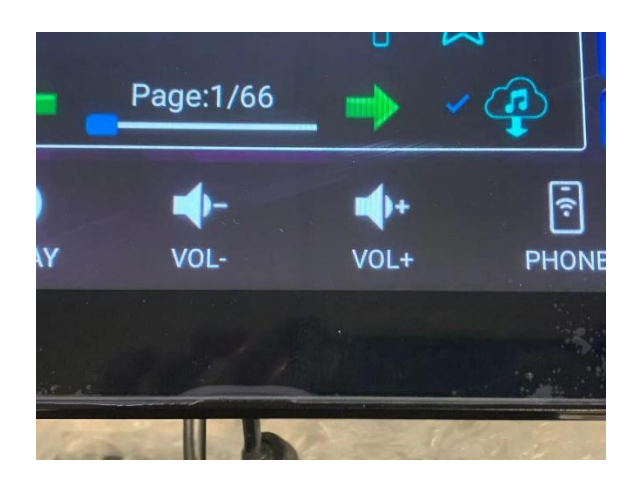

- 8. If you enable the check mark next to the cloud, it will also both local hard drive songs and cloud songs list in the search result. If you only prefer to see songs in the hard drive, disable the check market.
- 9. Any song title that looks in dark gray color with a cloud symbol, it means the song is only available for download. You can just click on the cloud; the song will begin download immediately.

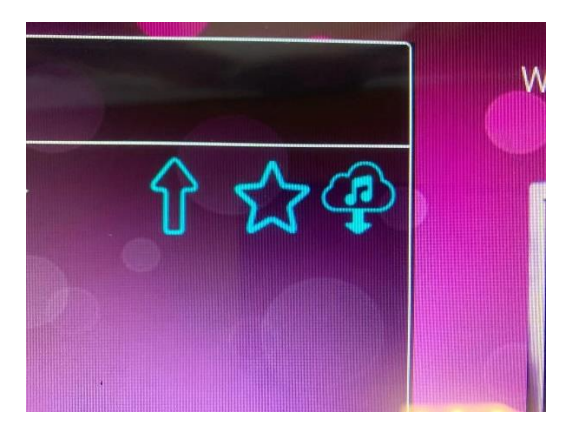

### 4. KOD-6822 User Preference Setup

Before you start to use the player, you should go to the general settings to definite user perfernece.

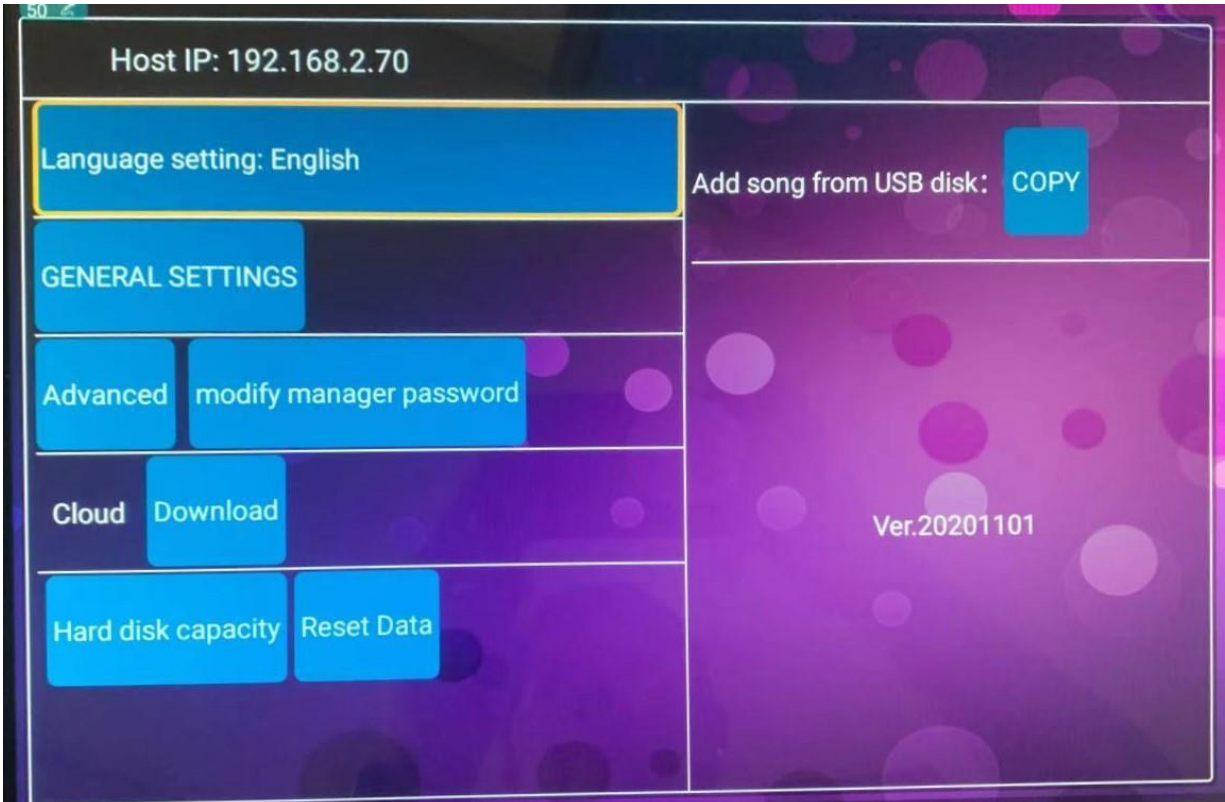

Language Setting: You can choose to change the interface to one of the languages of your choice.

General Setting: Enter KOD 6822's player ssetting Below

Advance: Go to change system's decryption key. This setting is closed for all users.

Modify Manager Password: Change password for enter Advance setup.

Cloud Download: Search songs from the cloud to download.

Hard Disk Capacity: Display your current hard drive capacity and display total free space.

Reset Data: Erase all user data stored on this player.

#### **General Settings:**

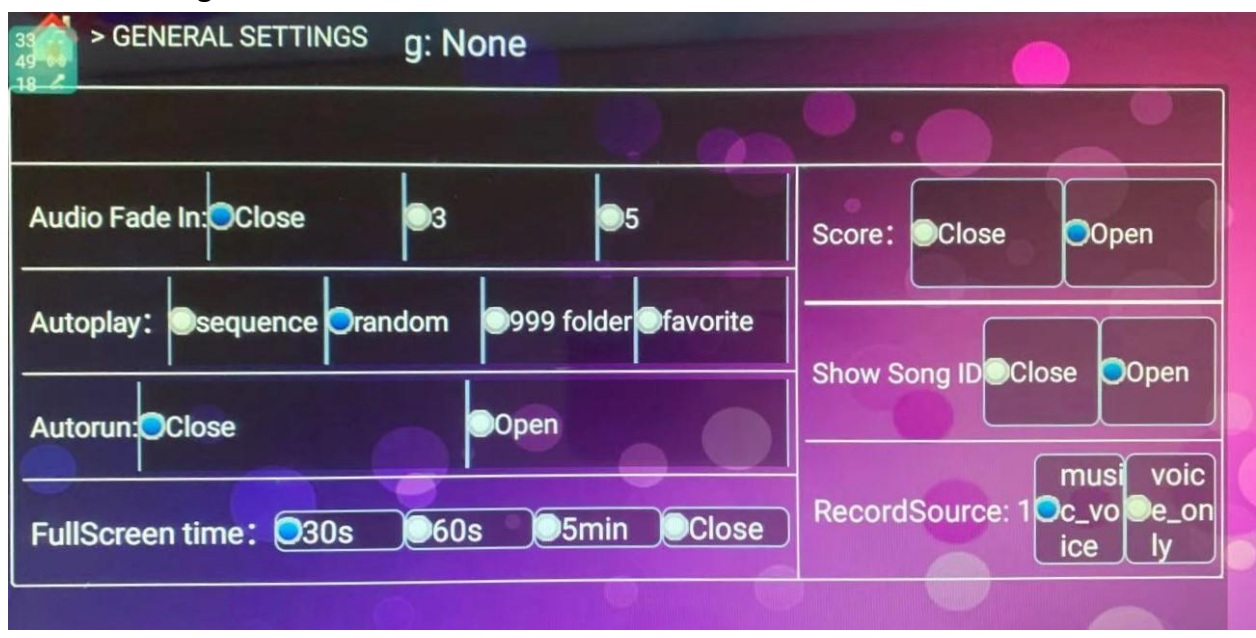

General Player's setting is not recommended for anybody to make change that might have adverse effect on the player's performance.

**Audio Fade In:** When song begin to play, you can choose let music slowly fade-in or gradual increase volume or let music played at regular volume without fade-in.

**Autoplay mode:** When the system is idling, the player will play music automatically to keep the environment lively. You can choose the system to playback karaoke tracks from one of the 4 modes:

- Sequence mode: Player will begin to player from the lowest song number and graduate go up from there
- Random mode: Player will play music at random from anyone of the song in your hard drive.
- 999 folder mode: Player will only play files stores in the "999" folder which it will random pick any song in this folder.
- ⚫ Favorite mode: Player will only randomly play music that you have added to your "Favorite" list.

**Autorun:** When autorun is "open" or selected. Your system will be automatically boot into the karaoke player without manually press the "Karaoke" button from the Android menu. When autorun is "off", your system will be boot up in the Android menu and you must select "Karaoke" to begin the karaoke player program.

**Full Screen Time:** This setting let you set how much idle time before the touchscreen menu will automatically change to full screen video model.

**Score:** The player will use its internal algorithm to display your singing score based on your performance at the end of each song.

**Show Song ID:** When the Show Song ID is turned **ON**, you will see the song number shown in front of your song title on top of the screen. When the option is turned off, you will only see song title scrolled on top of the screen.

**Record Source:** You can decide when you enable recording function, what do you want the player to record? 1) the music and your voice or 2) Your voice only without the music.

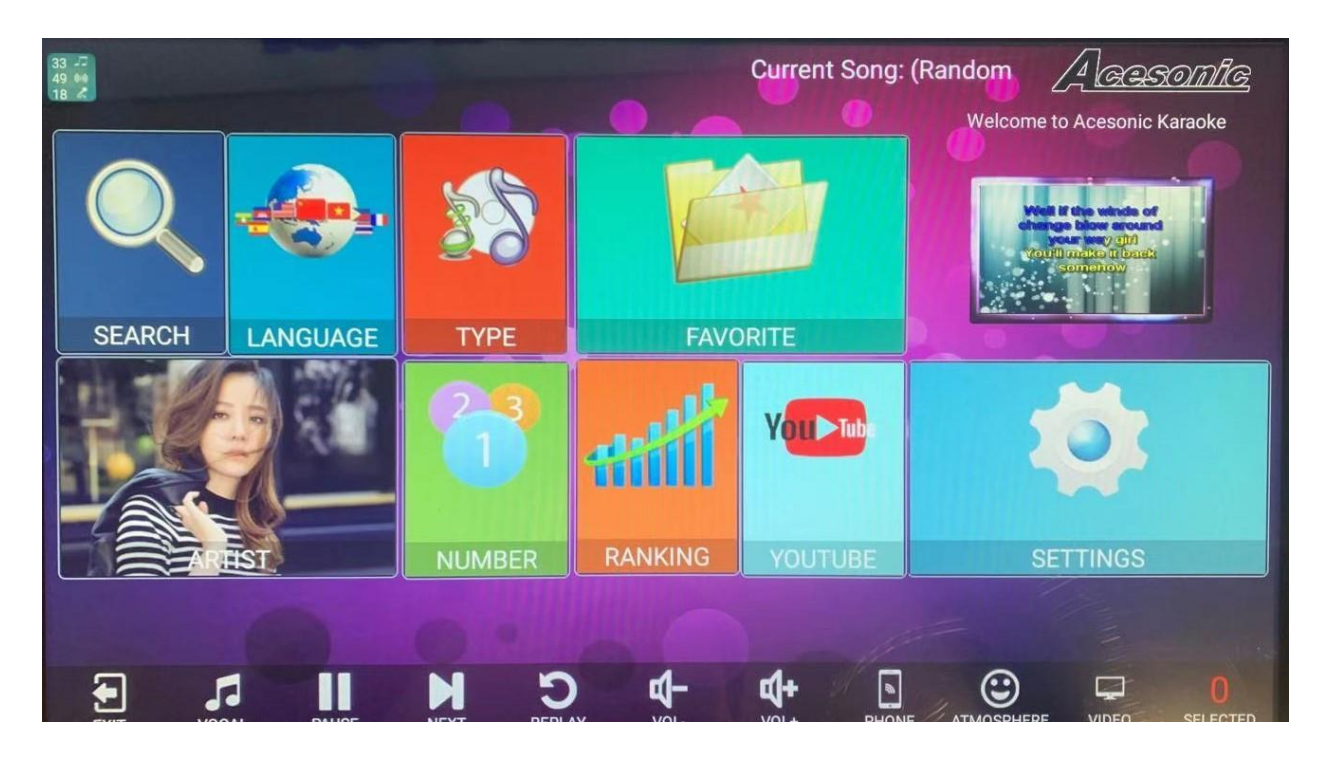

### **5. Acesonic KOD-6822 Karaoke Jukebox Main Menu**

Once you begin the Acesonic karaoke player, you will see above screen. Click on anywhere to operate the machine.

Below is explanation of each function:

- **SEARCH** The is the general search area. One you enter, you can search for a song either by song title or artist. All you do just enter a partial word of the title, the smart search for find all results contains your words.
- **LANGUAGE** This function is for you to search for a song by its language. If your jukebox contains music with multiple languages, you can enter "Language" and select a language show on the screen, and then you mae search for all songs that is only in the language of your choice.
- ⚫ **TYPE** This function allows your search by music genre. Most music is set to one of the 10 genres. You will go into "Type" and a list of genres will show on the top bar, press one of the genre to see a list of music in that genre.
- **FAVORIATE** This is where you can find your songs quickly that has been set to "My Favorite'.
- **PREVIEW SCREEN** Preview screen is for you to see what is playing on the TV. The preview screen is mirror the HDMI out so you can look at the preview screen to quickly see what's playing on your TV.
- **ARTIST** This is where you can search a song by artist name. If you enter the "Artist" tap, you will see all artist pictures shown on the screen. You can further refine your search result if you can tap "Male", "Female" or "Band" on top of the screen to narrow.
- ⚫ **NUMBER** This is where you can find a song by enter its song number found in the song book. If you have a song book on hand, you can go to "Number" button and a 10-digits keyboard will be shown on the screen for you to enter the 6 digits song number of the song that is shown in the song book.
- RANKGING The ranking button allow you to see all songs ever been played on this machine sorted by its popularity. This is a good place for you to see what songs are popular and it is easy for you to choose your next song.
- ⚫ **YOUTUBE –** This function is where you will be able to play all YouTube video links added to the player's song list. You will first need to add your Youtube link to the song database. Once you have done so, you can select any of the songs shown in the YouTube link video and stream these songs to your player.
- ⚫ **SETTINGS –** Setting is where you can make adjustment on player default functions.

## **6. How to Serach Songs by Artist Icon**

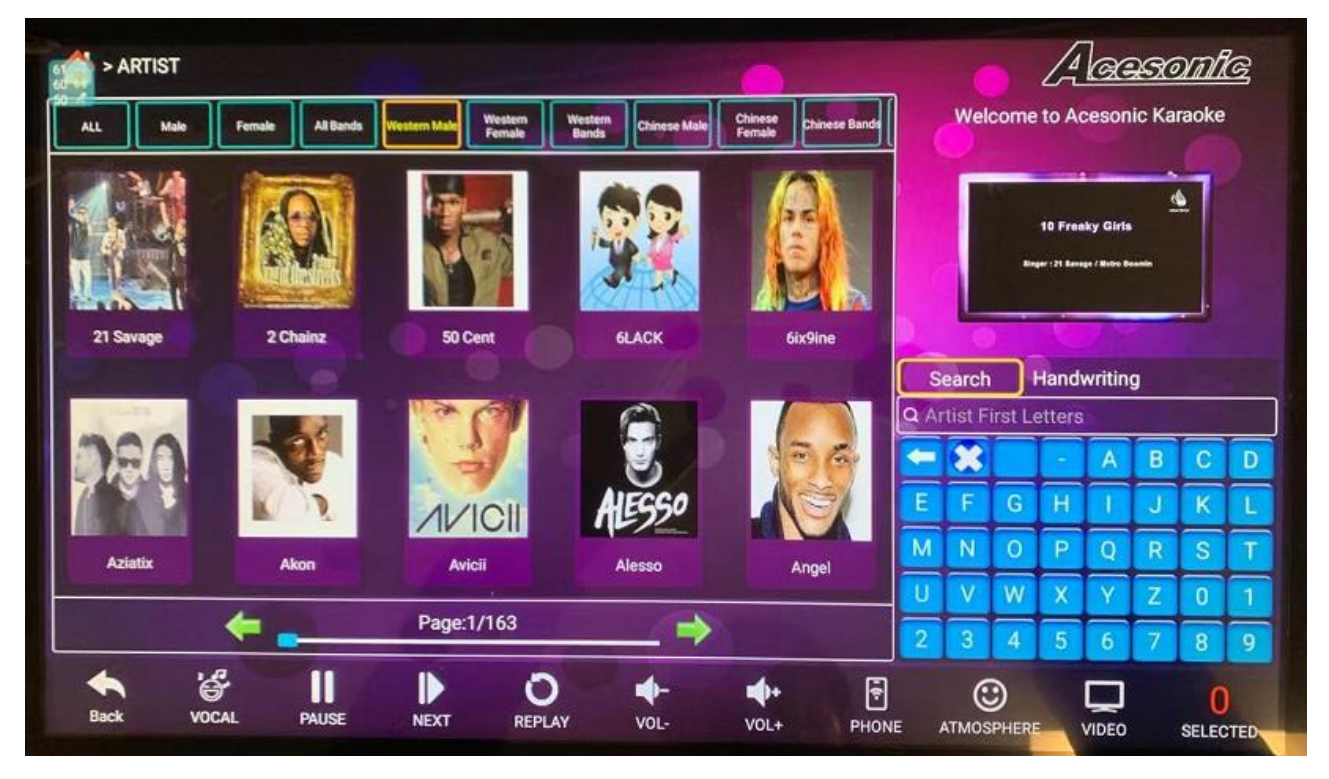

Search by Artist function is for you to browse through thousands of artist icon and search for the song that is known to be perform by this artist.

On top of the navigator bar, if you know the artists you are looking for, you can narrow the search result being displayed in the artist icon box. Default is set to "All"; however, you can select by "Male", "Female" or "All Bands", or "Western Male", or "Western Female" or "Western Band" to to further narrow your results.

If you look at the right keyboard display box, you can also further narrow your search result by enter a few letters using the following way:

- 1) For artist name has only one word, you can enter the entire word such as "Madonna" which it will show Madonna's picture icon in the artist picture box.
- 2) For artist name with two words, you can enter the initial letter such as "MJ" for Michael Jackson. You maybe also enter "Michael J" and you will also be able to find artist "Michael Jackson" in the result box.
- 3) For artist name with 3 or more words, you can just enter the initial letter of each word, such as "3DD" for artist name "3 Doors Down"

## **7. The Initial Letter Search Method**

Initial letter search is the most common and easiest method of search for any song title or artist name for KOD-6822 Karaoke Player. Every song title and artist name are been indexed by its letter initial (English word is first letter of each word, Chinese character is it's first letter of Pinyin of each word)

For Example:

If you want to find a song called: **W**e **W**ill **C**hange **T**he **R**unning **F**low You'll enter **WWCTRF**

Finding an artist name, you can spell out its name or input its initial letter. For example: If you want to find the artist "Michael Jackson", you can input the following ways: "MJ", "Michael J", "Jackson", "Michael Jackson", any of these methods you will able to find Michael Jackson in the search box. Anytime if you are search any song or title in the karaoke player, you can enter the initial lettesr of the song or title to shorten your search effort.

# **8. How to control KOD-6822 Karaoke Player using iPad / iPhone**

You can control the entire player's function from your Ipad / IPhone /Android Phone or Android Tablet

For Android App download please go to[: https://www.acekaraoke.com/hacepl6822.html](https://www.acekaraoke.com/hacepl6822.html)

First, on your IOS device, you must download from Apple App Store called "Karaoke Air2"

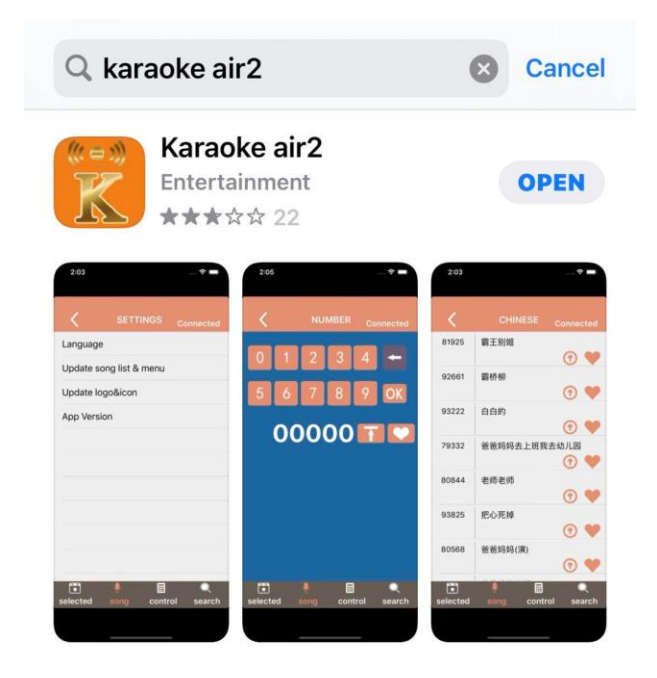

Once you downloaded the app, you'll need to connect the IOS App to your KOD-6822 using following steps:

- 1) Make sure your IOS and the Karaoke Player are connected to the same network
- 2) Tape "Host IP" on your IOS App, and input your Karaoke Player's IP address

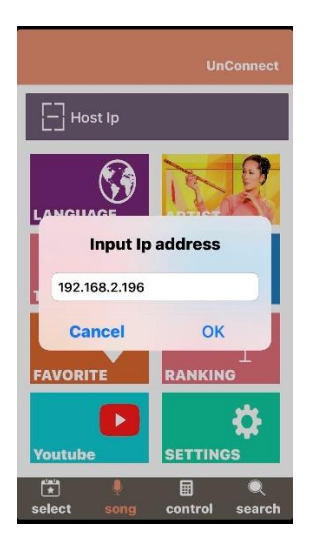

- 3) The IP address of the player is found under the "Setting" screen on your karaoke player.
- 4) If your IOS App found the Karaoke Player, the top of the screen will show "Connected"
- 5) Now you have to download the entire song database and artist icons to your IOS device: Clock on "Settings" on your IOS Device and you will see the screen below:

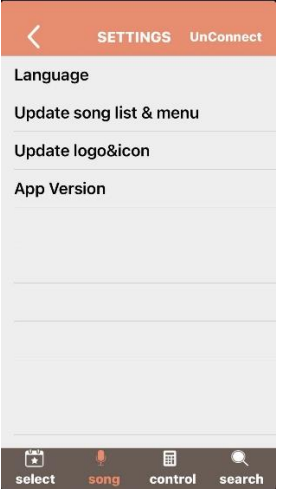

- ⚫ First click on "Update song list & menu". Your IOS device will begin download all of the song information to your IOS device. This process shall take 3-5 minutes.
- Once it is finished, click on "Update logo & Icon" This process again will take 3-5 minutes.
- ⚫ After both steps are finished, you don't need to download again in the future until you have added more new songs to your karaoke player or you are connecting to a difference device.
- 6) Now you can begin to search for songs in the karaoke player using your IOS device.
- 7) The easiest way to search for any song is click on "Search" function on the bottom right corner. The search function allows you to search by either artist name or song title. If

you can input (by typing, by hand writing or speaking) any artist name or song title into your IOS device, the result will show up on in the search box.

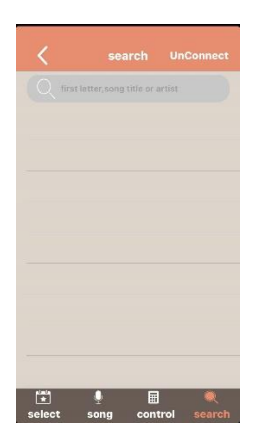

## **9.Additional Support information**

### **Acesonic USA**

**Address:** 161 South 8th Avenue City of Industry, CA 91746 **Phone #** US Toll Free: +1 (888)976-SING +1 (888)976-7464 Fax Inquiry: +1 (626) 820-0673 **Business Hours (PST):** 8:00AM to 6:00PM M-F Closed Sat-Sun. Product Website:<https://www.acekaraoke.com/hacepl6822d.html>